### **Chapter 9: eBilling Module**

#### **Overview**

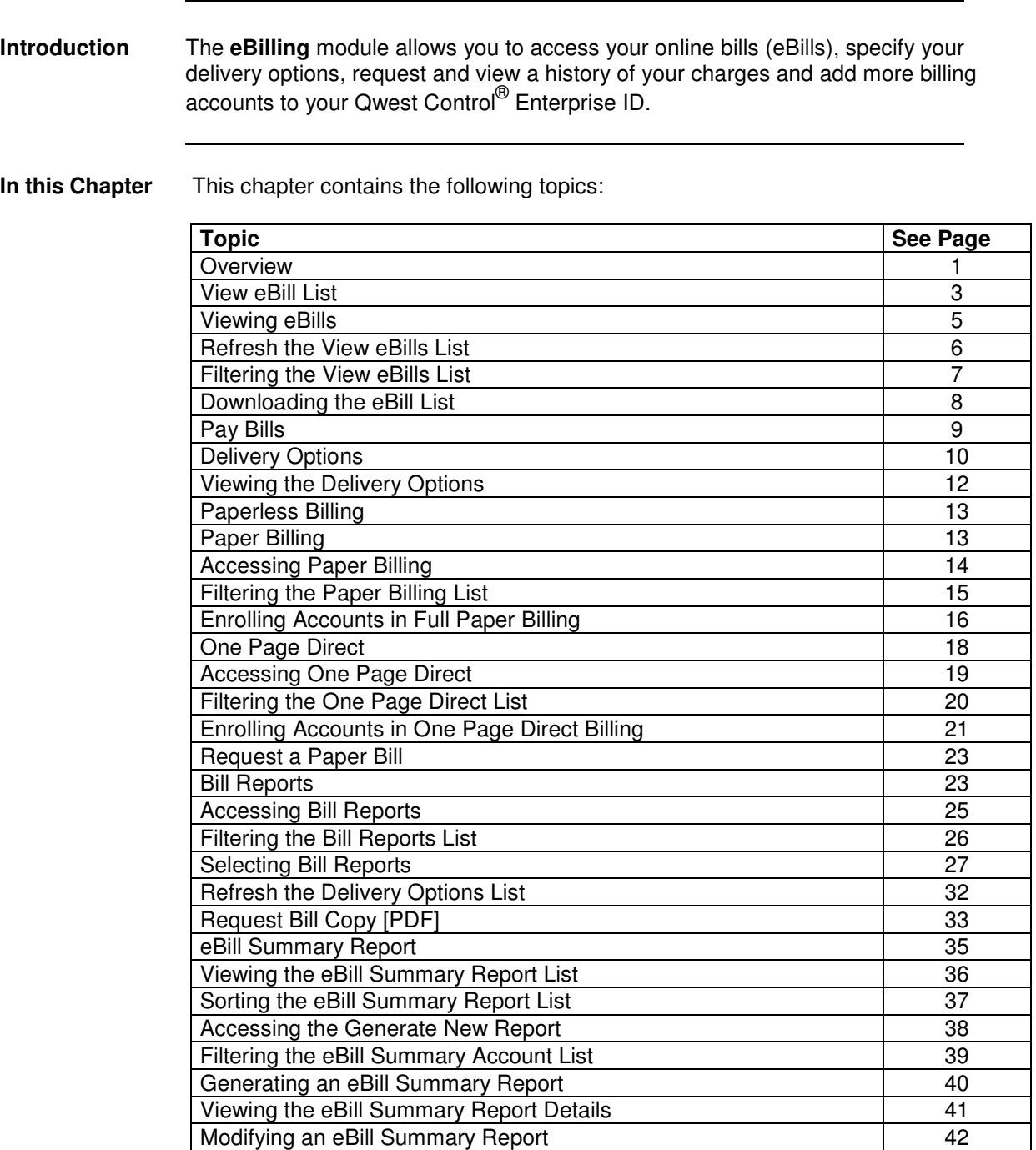

#### **Overview,** continued

**In this Chapter** (continued)

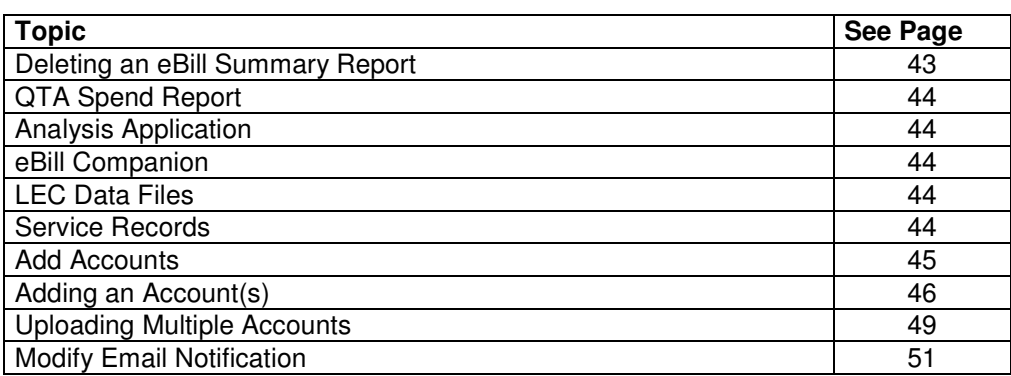

#### **View eBill List**

#### **Introduction** The **View eBill** screen provides you a listing of the account numbers associated to your Qwest Control Enterprise ID that are established for eBilling. From this screen you can access your online bills (eBills). This screen is divided into three sections: Functions, Filters and View eBill.

- The **Functions** section allows you to refresh the application for new data.
- The **Filters** section of the screen allows you to define the criteria for your list of account numbers. Once your criterion is applied the screen will only display those account numbers based on the criteria defined.
- The **View eBill** section displays the account numbers associated with your Qwest Control Enterprise ID.

**Note**: If you have been assigned an **eBill Admin User** role, you will receive notification that your current eBill invoice is available in the Qwest Control system for review.

**Fields and Descriptions**  The table below describes the fields and buttons displayed on the **View eBills**  screen.

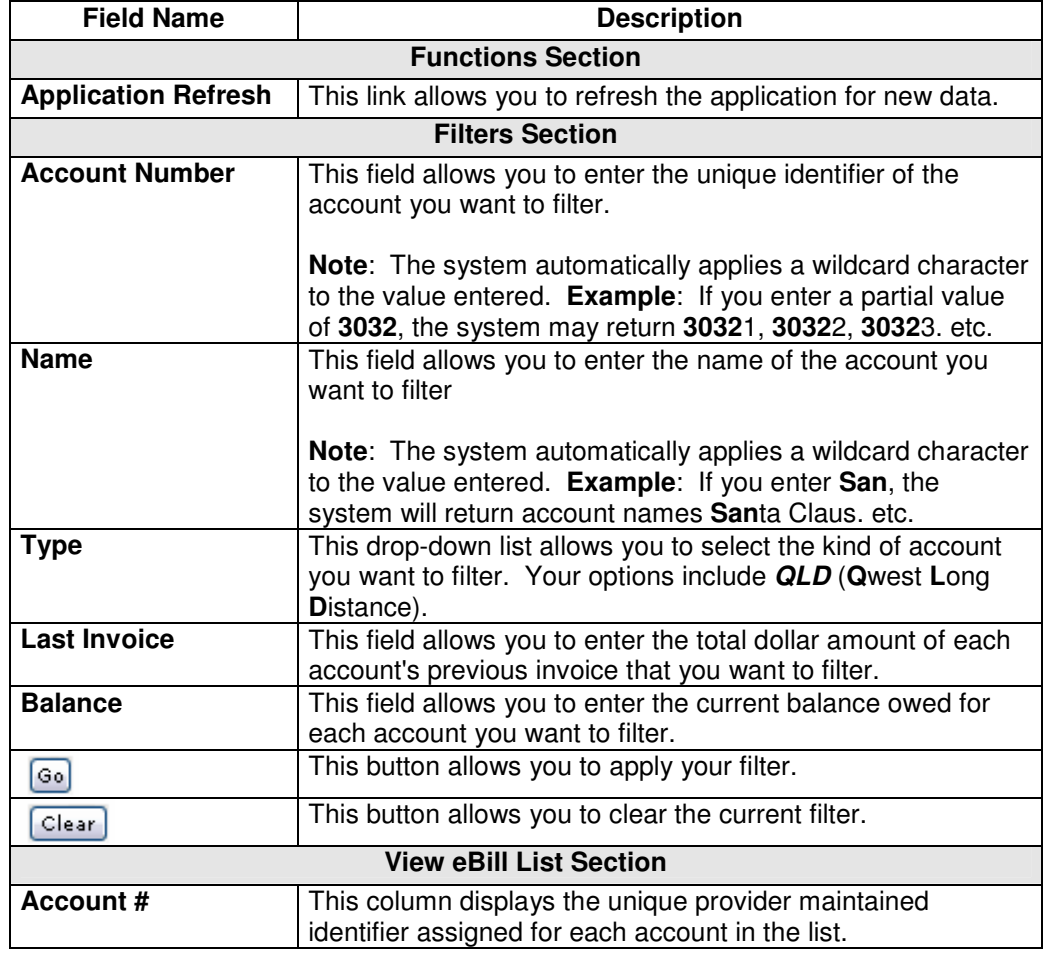

#### **View eBill List,** continued

**Fields and Descriptions**  (continued)

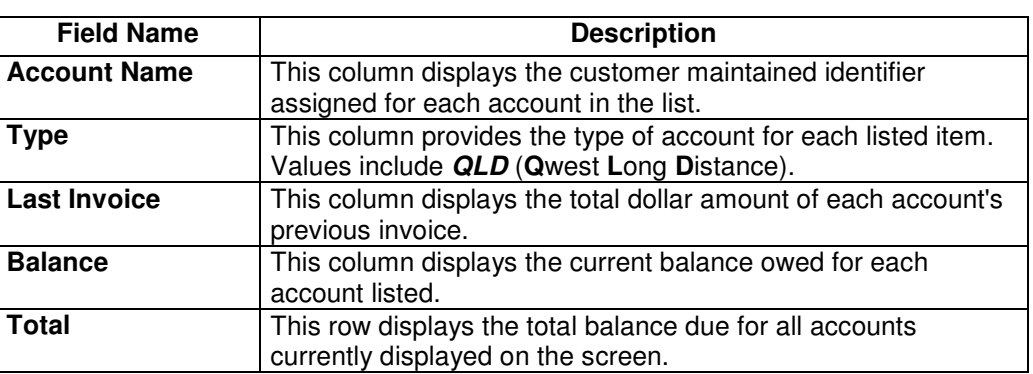

### **Viewing eBills**

**Procedure** Follow the steps in the procedure below to **access** the **View eBills** screen.

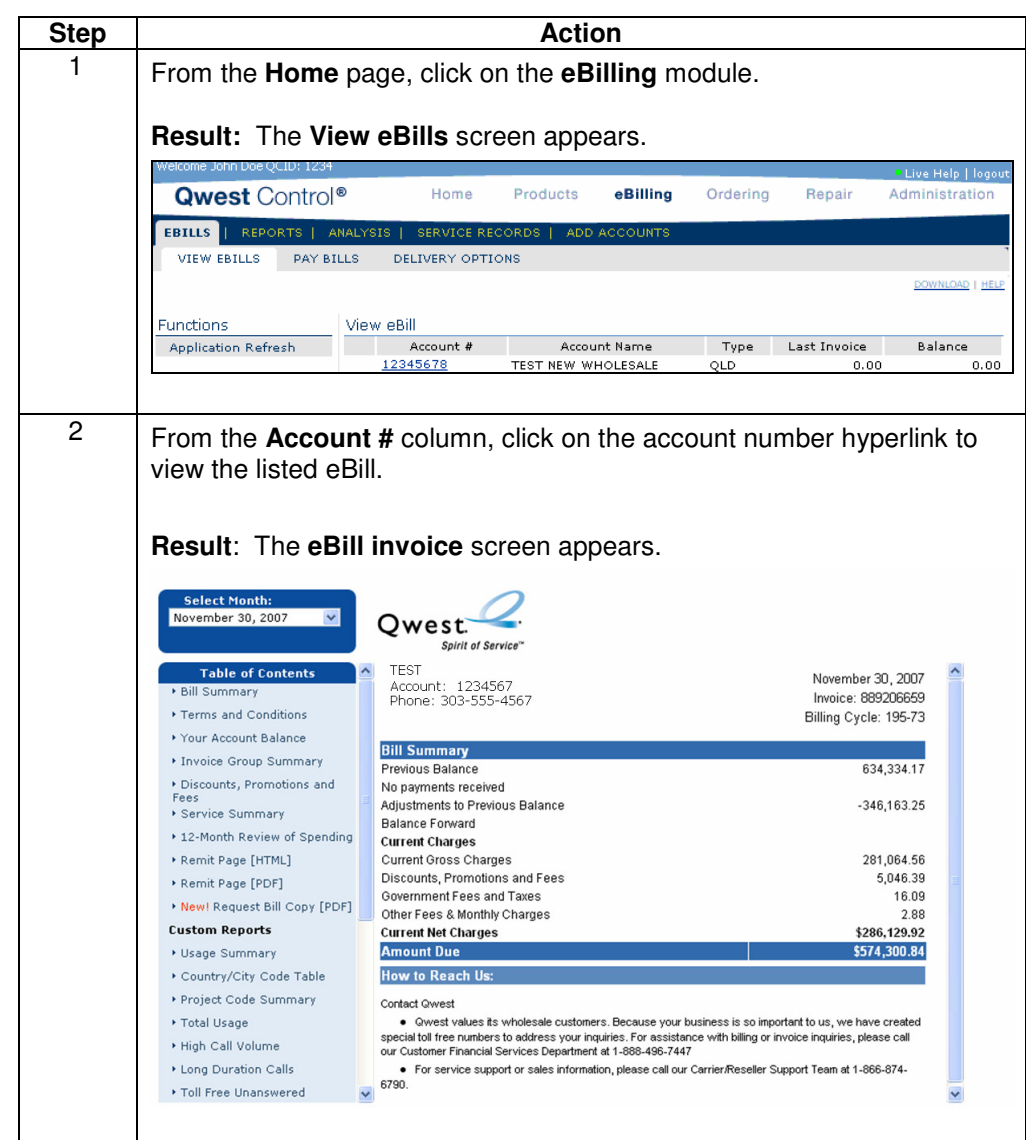

#### **Refresh the View eBills List**

**Procedure** Follow the steps in the procedure below to **refresh** the **View eBill** screen.

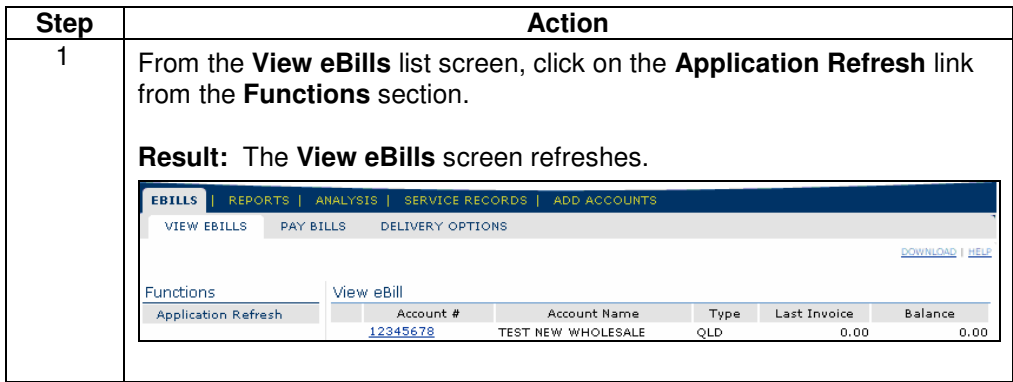

### **Filtering the View eBills List**

**Procedure** Follow the steps in the procedure below to **filter** the **View eBill** list.

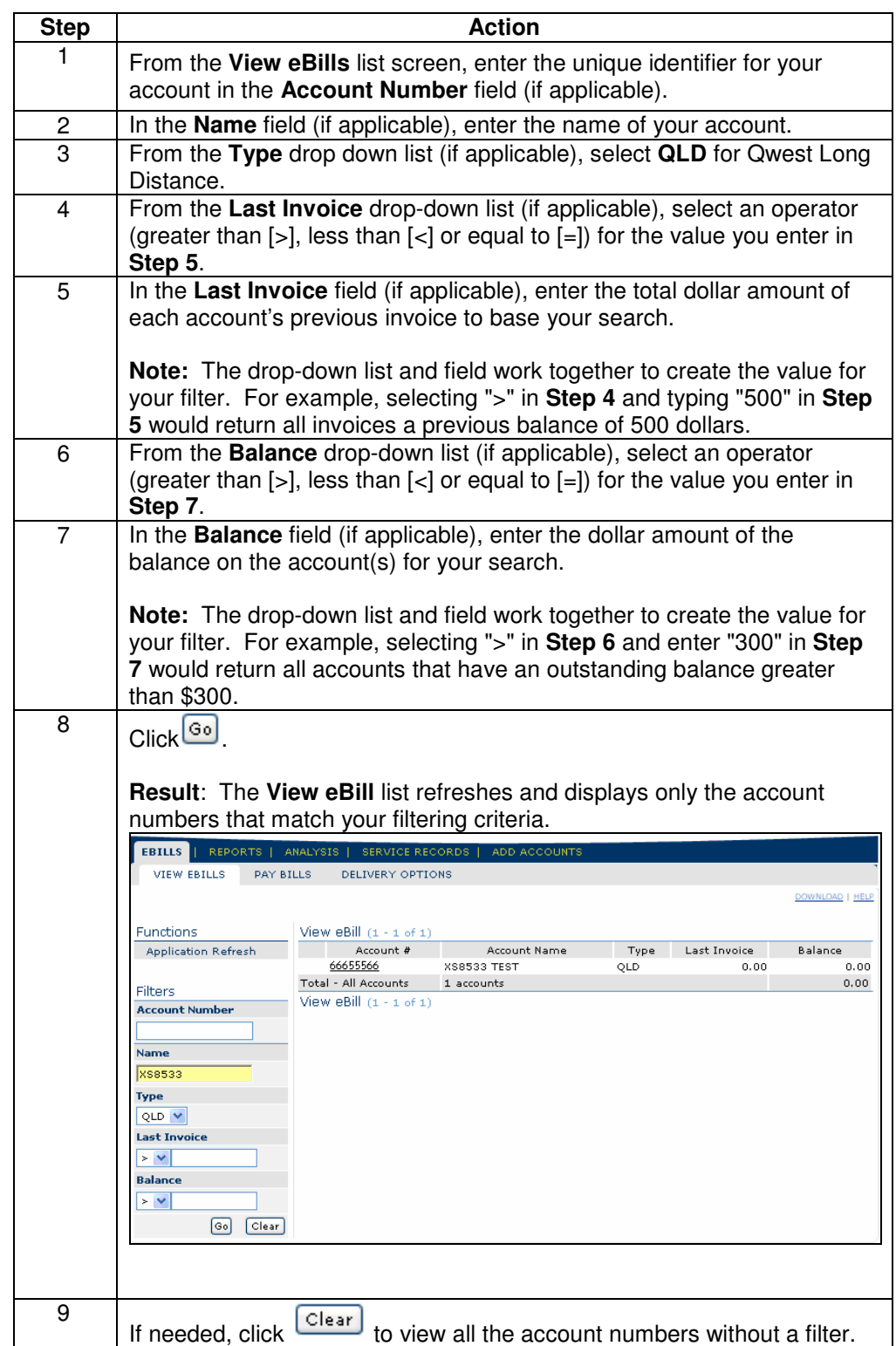

Confidential 7 Copyright 2008. All rights reserved. No other use of the material is permitted without the express written consent of Qwest.

### **Downloading the eBill List**

**Procedure** Follow the steps in the procedure below to **download** your **View eBill** list.

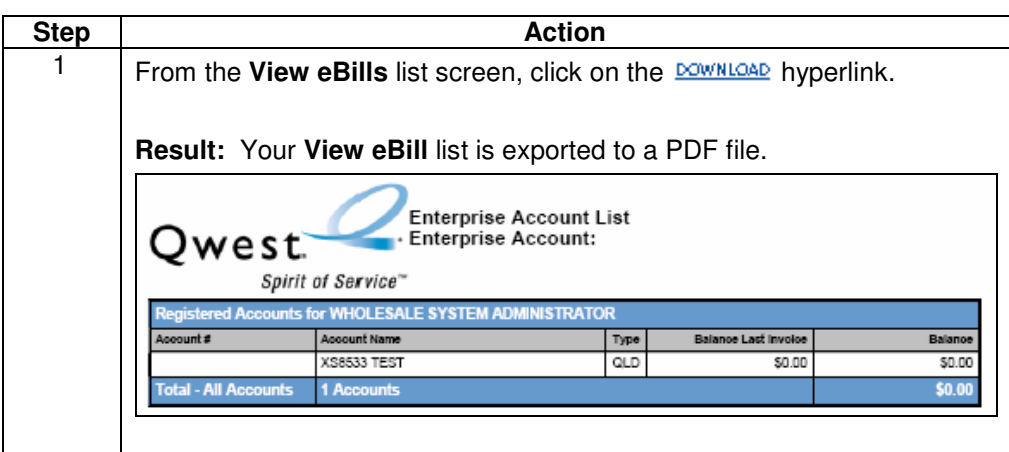

#### **Pay Bills**

#### **Introduction** The **Pay Bills** (including Pay Bills Summary, Payment History, Pay – Credit Card, Pay – Bank Account, Auto Pay, etc.) functionality is not available for Wholesale customers and has been has been disabled by a Qwest System Administrator Please contact the Wholesale National Service Delivery Center at 1-800-291-7707

with any additional questions.

Confidential 9 Copyright 2008. All rights reserved. No other use of the material is permitted without the express written consent of Qwest.

#### **Delivery Options**

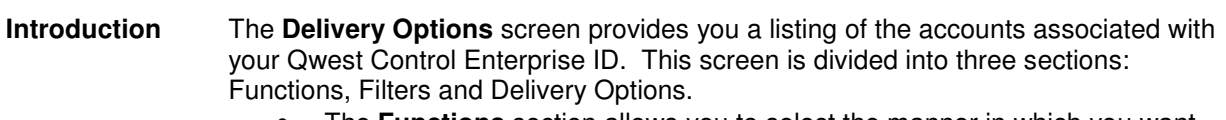

- The **Functions** section allows you to select the manner in which you want bills for your accounts to be delivered.
- The **Filters** section of the screen allows you to define the criteria for your list of account numbers. Once your criterion is applied the screen will only display those account numbers based on the criteria defined.
- The **Delivery Options** section displays a list of accounts associated to your Qwest Control Enterprise ID.

**Fields and Descriptions**  The table below describes the fields and buttons displayed on the **Delivery Options** list screen.

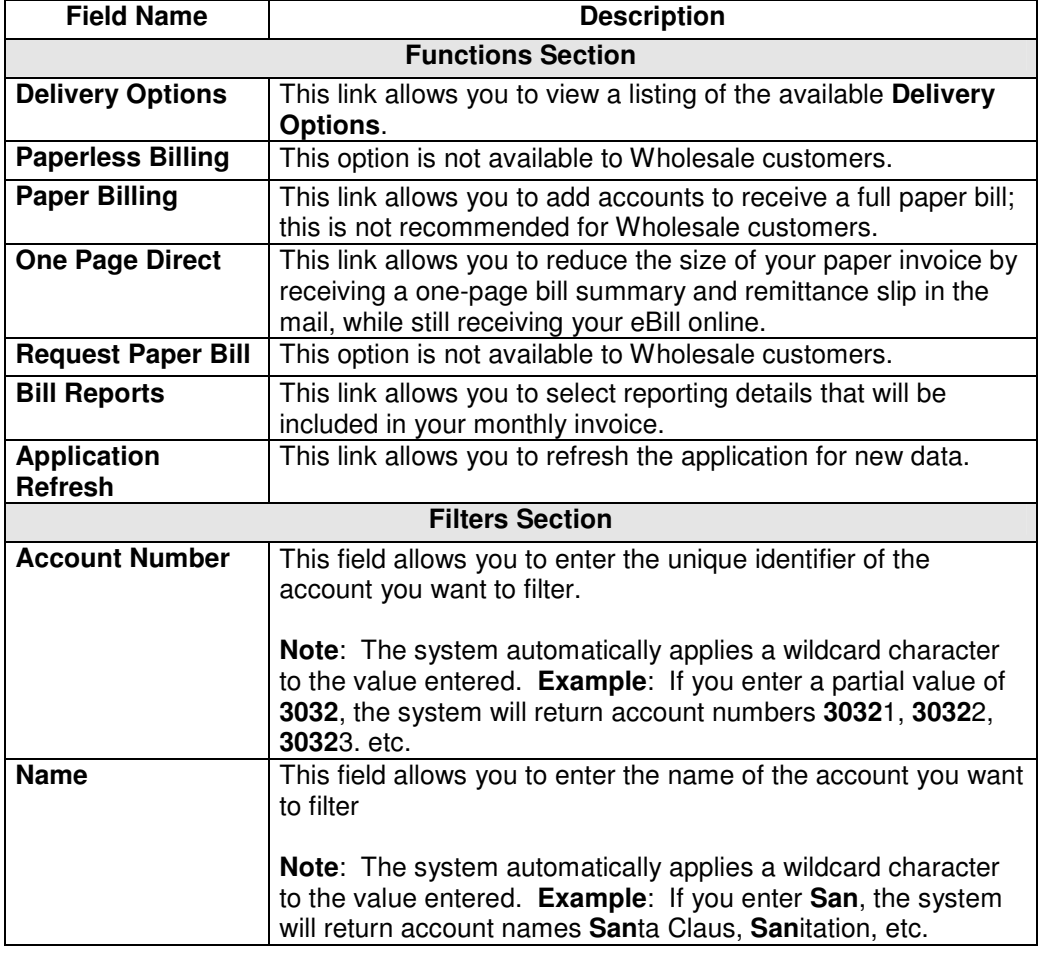

### **Delivery Options, continued**

**Fields and Descriptions**  (continued)

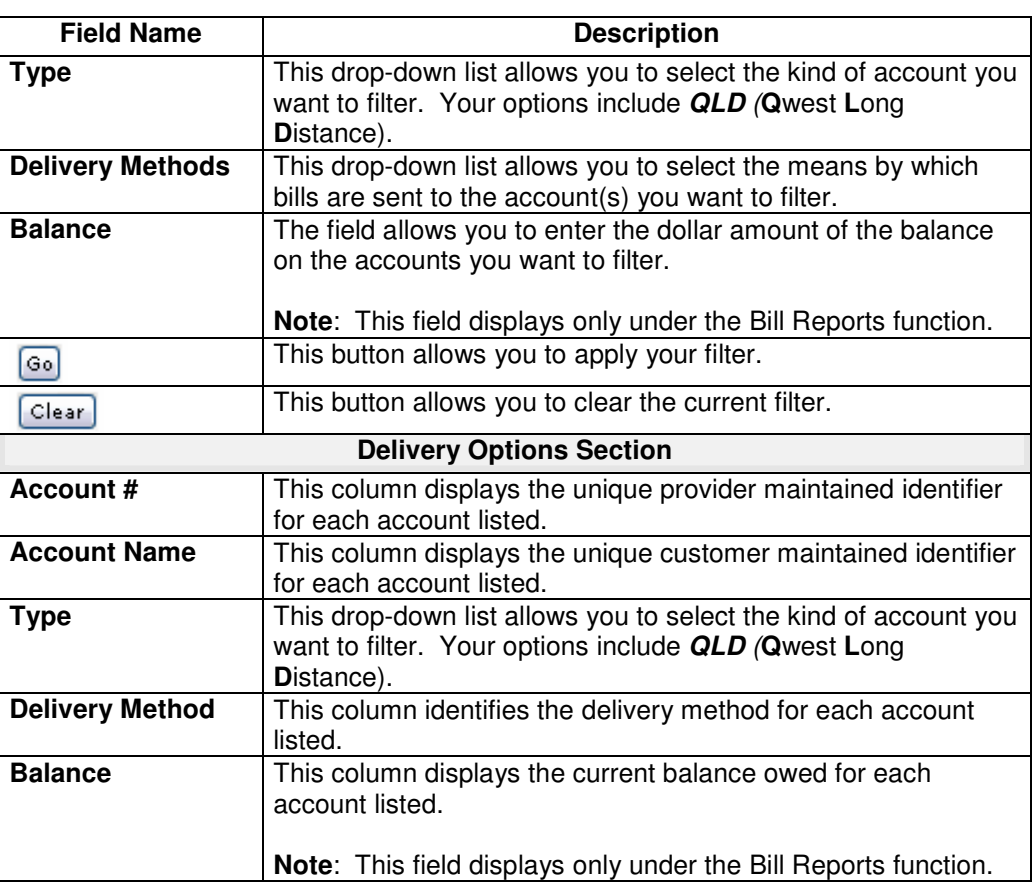

### **Viewing the Delivery Options**

**Procedure** Follow the steps in the procedure below to **view** the **Delivery Options** screen.

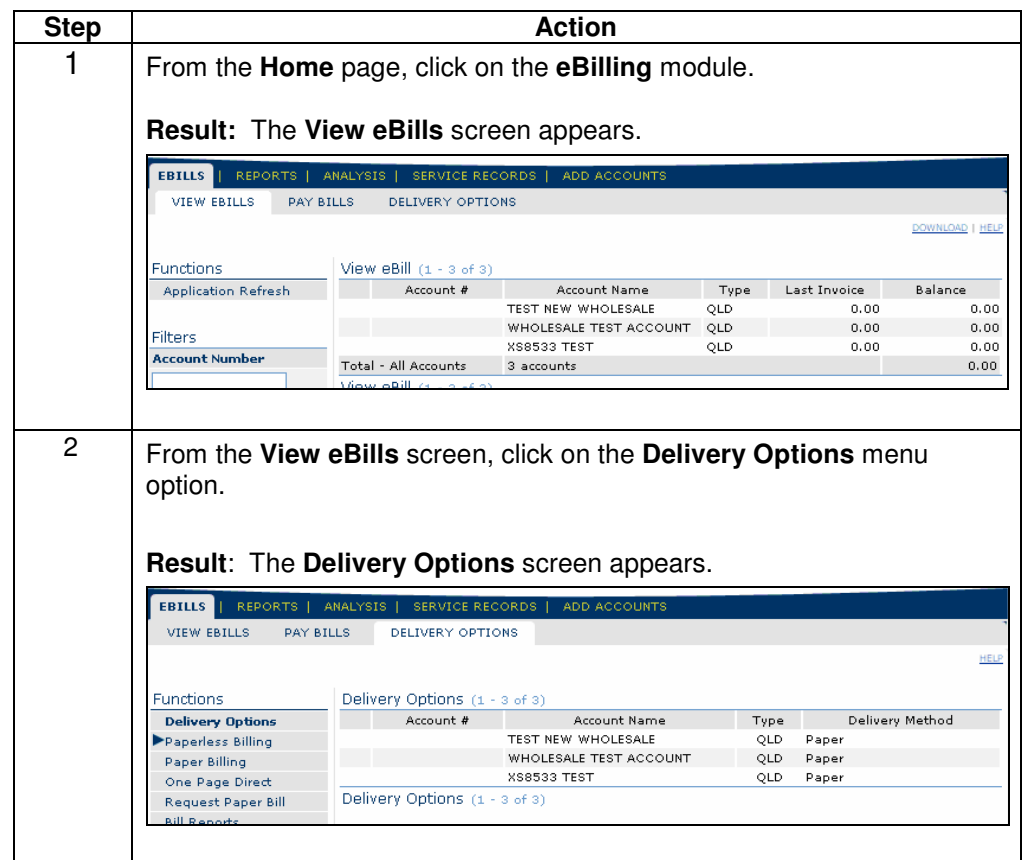

#### **Paperless Billing**

#### **Introduction** The **Paperless Billing** (including Add Non-Automatic Payment Accounts, Add Automatic Payment Accounts and Remove Accounts) functionality is not available for Wholesale customers and has been has been disabled by a Qwest System Administrator.

Please contact the Wholesale National Service Delivery Center at 1-800-291-7707 with any additional questions.

#### **Paper Billing**

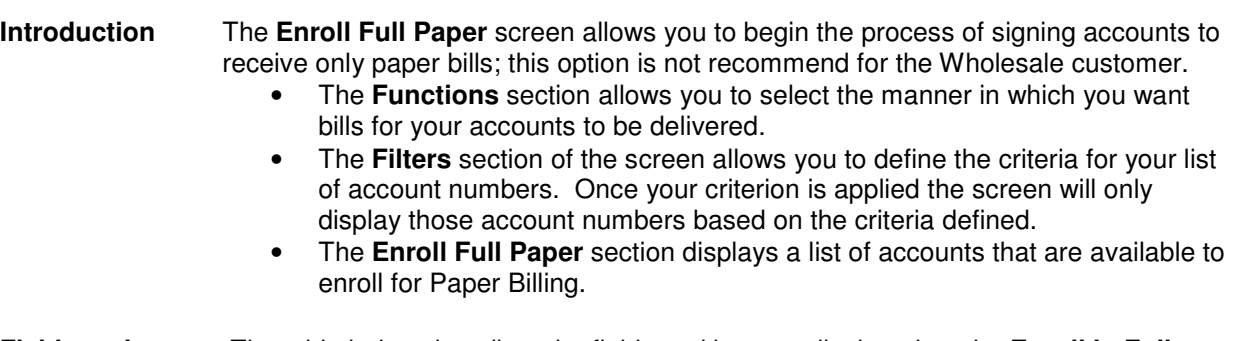

**Fields and Descriptions**  The table below describes the fields and buttons displayed on the **Enroll in Full Paper** screen.

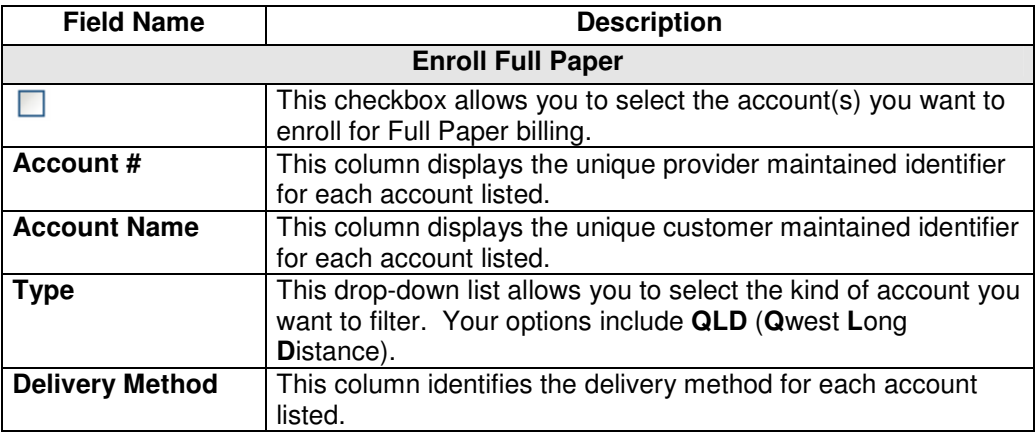

## **Accessing Paper Billing**

**Procedure** Follow the steps in the procedure below to **access** the **Paper Billing** screen.

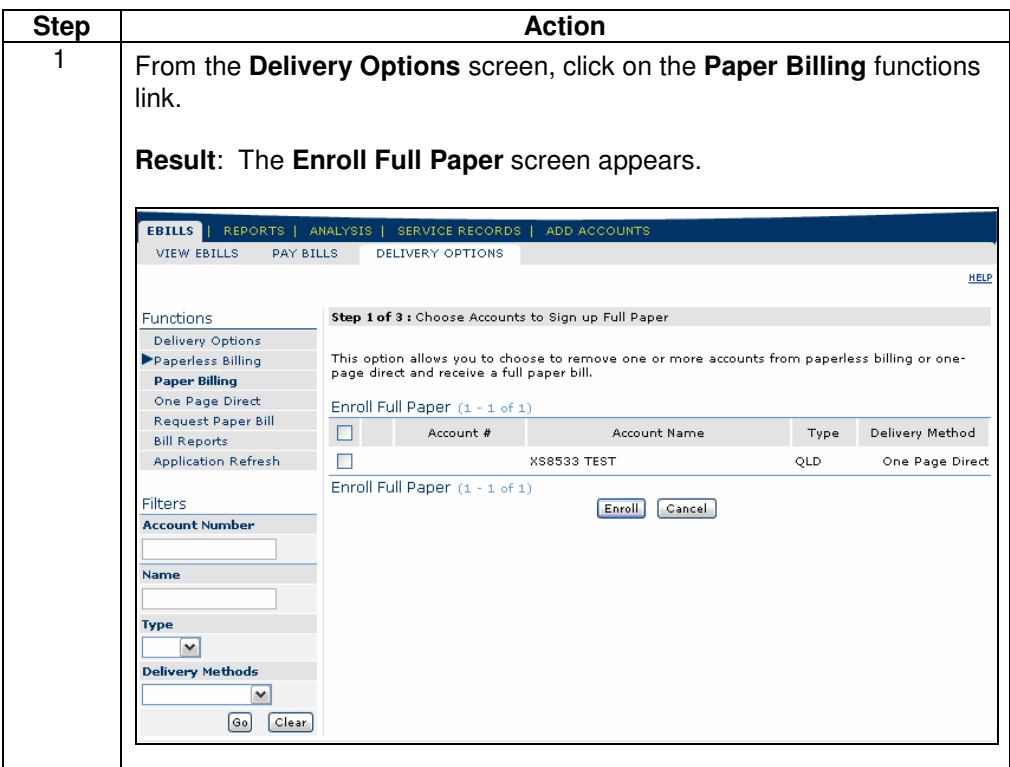

### **Filtering the Paper Billing List**

#### **Procedure** Follow the steps in the procedure below to **filter** the **Paper Billing** list.

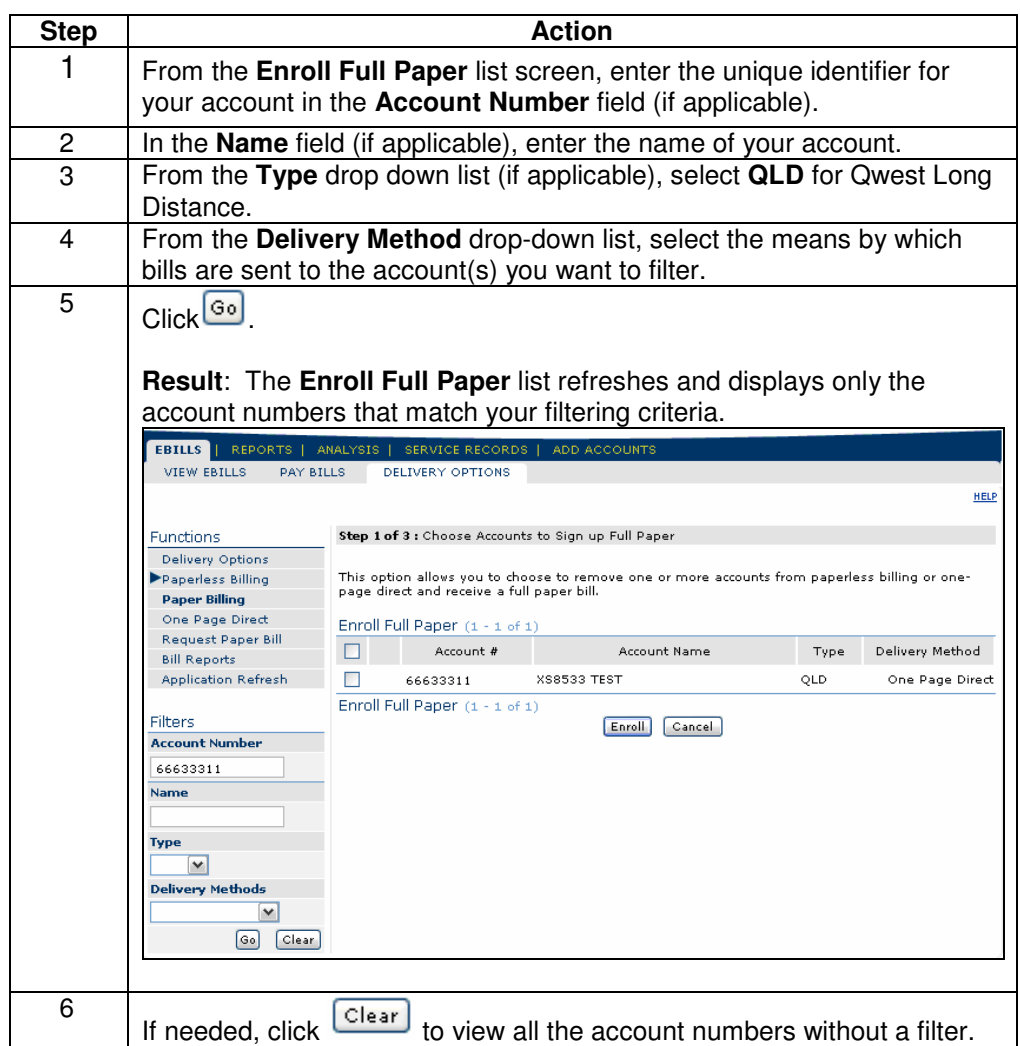

#### **Enrolling Accounts in Full Paper Billing**

**Procedure** Follow the steps in the procedure below to **enroll** an account for **Full Paper** billing.

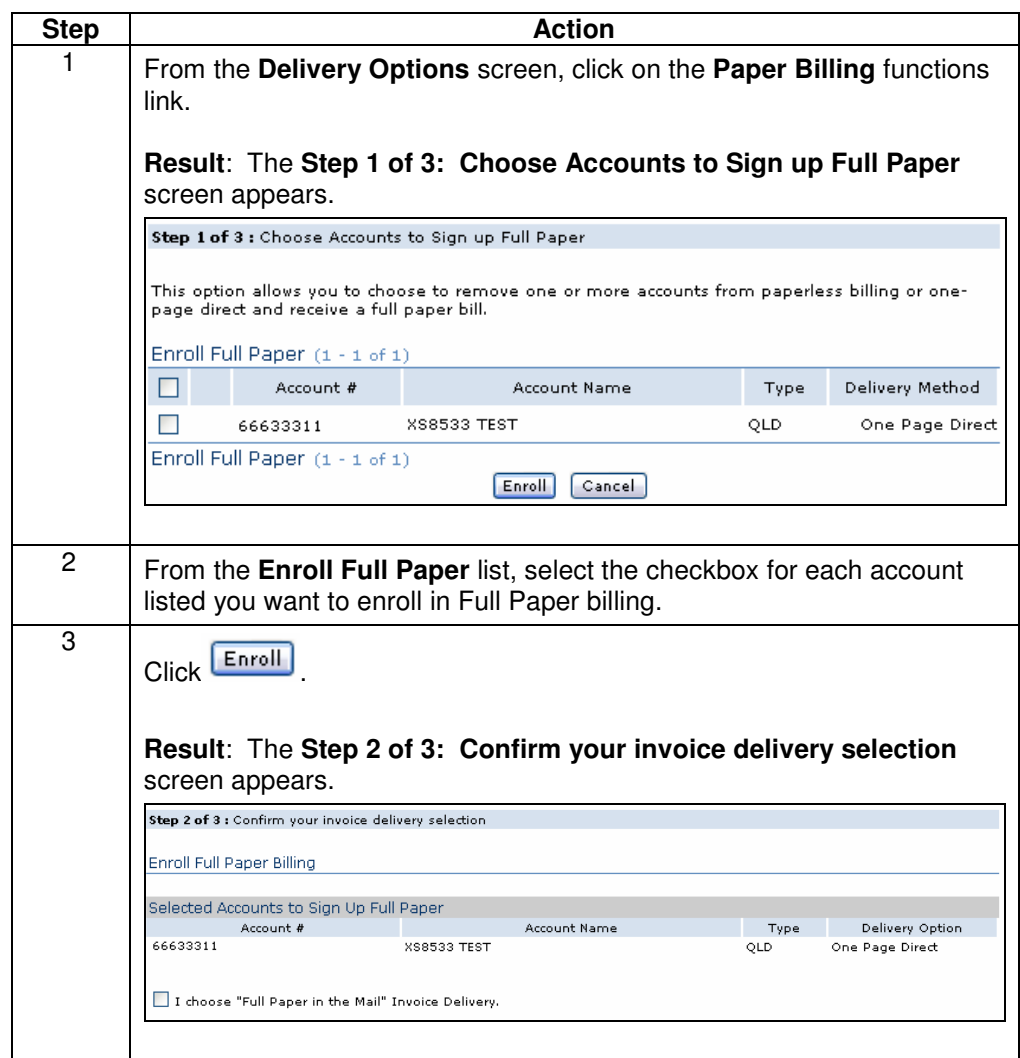

Continued on next page

# **Enrolling Accounts in Full Paper Billing,** continued

**Procedure** (continued).

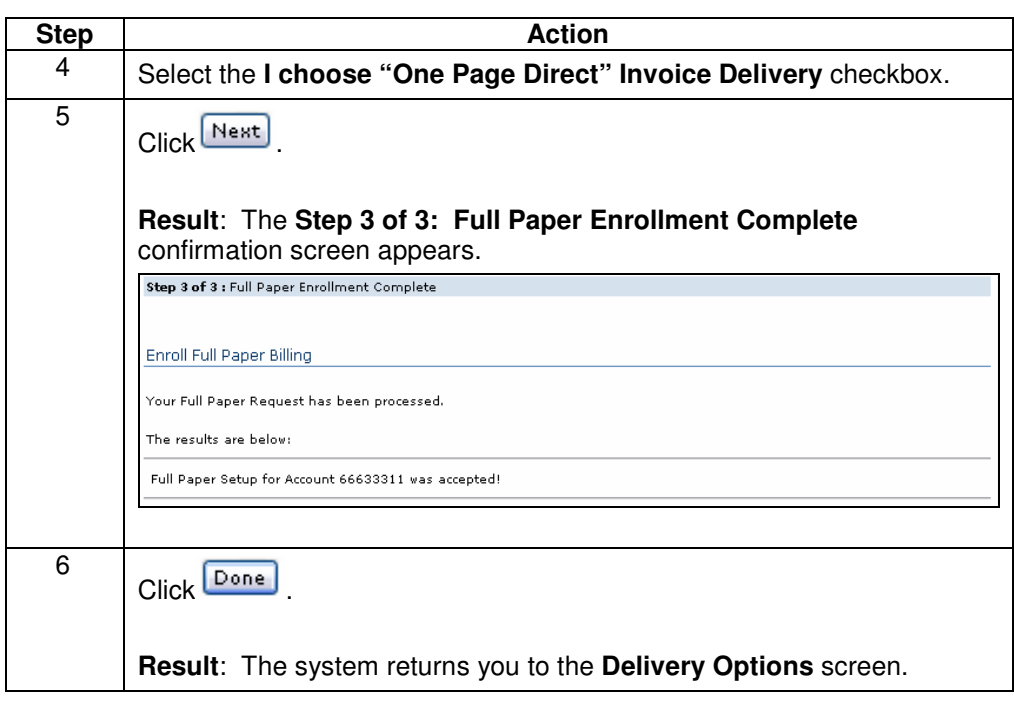

#### **One Page Direct**

#### **Introduction** The **Enroll in One Page Direct** screen allows you to select One Page Direct billing for one or all of your listed accounts; this is the recommended delivery option for Wholesale customers. This screen is divided into three sections: Functions, Filters and Enroll in One-Page Direct.

- The **Functions** section allows you to select the manner in which you want bills for your accounts to be delivered.
- The **Filters** section of the screen allows you to define the criteria for your list of account numbers. Once your criterion is applied the screen will only display those account numbers based on the criteria defined.
- The **Enroll in One Page Direct** section displays a list of accounts that are available for One Page Direct billing.

**Note:** One-Page Direct is only available for **QLD** accounts.

**Fields and Descriptions**  The table below describes the fields and buttons displayed on the **Enroll in One Page Direct** screen.

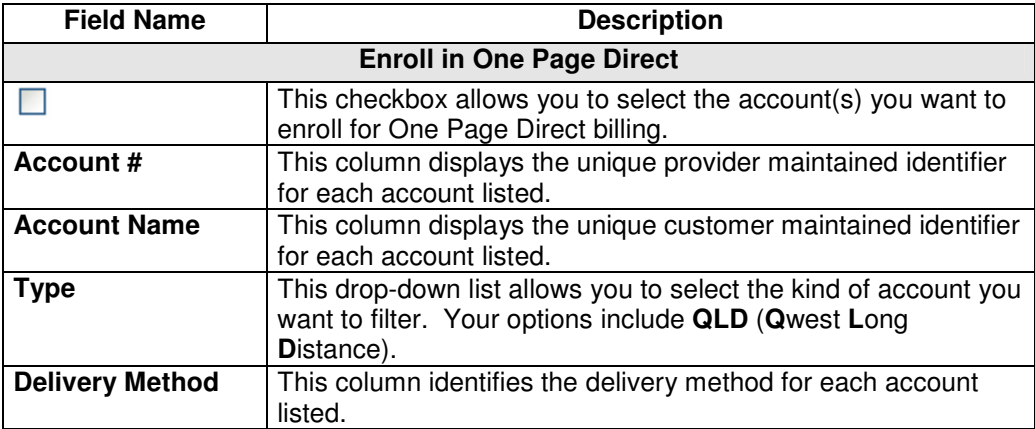

#### **Accessing One Page Direct**

**Procedure** Follow the steps in the procedure below to **access** the **One Page Direct** screen.

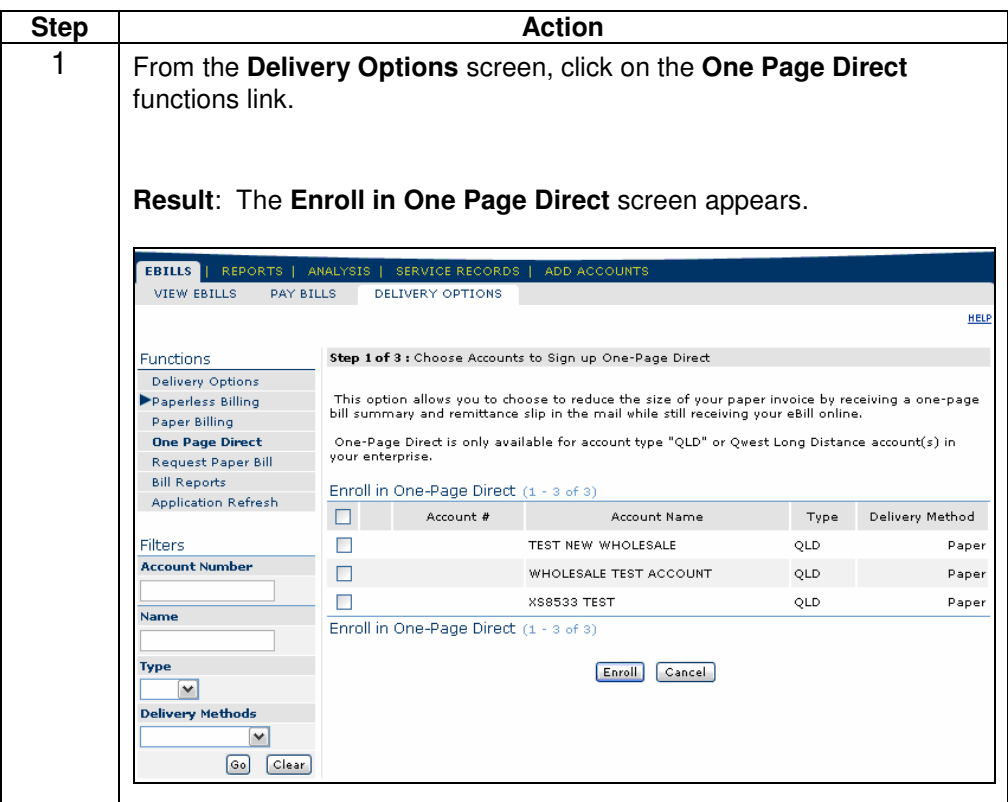

### **Filtering the One Page Direct List**

#### **Procedure** Follow the steps in the procedure below to **filter** the **One Page Direct** list.

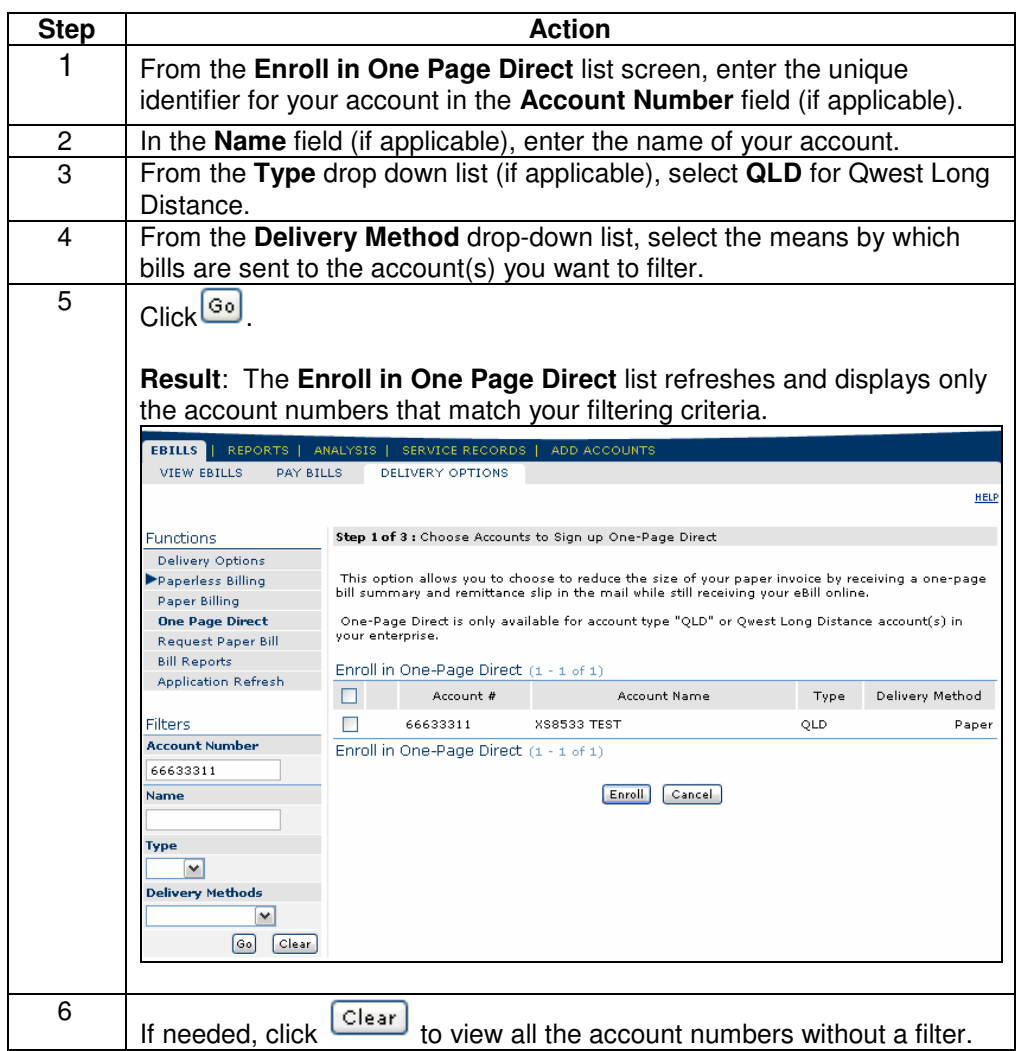

#### **Enrolling Accounts in One Page Direct Billing**

**Procedure** Follow the steps in the procedure below to **enroll** an account for **One Page Direct** billing.

![](_page_20_Picture_84.jpeg)

### **Enrolling Accounts in One Page Direct Billing,** continued

#### **Procedure** (continued)

![](_page_21_Picture_70.jpeg)

#### **Request a Paper Bill**

**Introduction** The **Request Paper Bill** functionality is not available for Wholesale customers and has been has been disabled by a Qwest System Administrator.

> Please contact the Wholesale National Service Delivery Center at 1-800-291-7707 with any additional questions.

#### **Bill Reports**

**Fields and Descriptions** 

**Introduction** The **Choose Bill Reports** screen allows you to select an account and generate reporting details that will be included in your monthly invoice. This screen is divided into three sections: Functions, Filters and Choose Bill Reports.

- The **Functions** section allows you to select the manner in which you want bills for your accounts to be delivered.
- The **Filters** section of the screen allows you to define the criteria for your list of account numbers. Once your criterion is applied the screen will only display those account numbers based on the criteria defined.
- The **Choose Bill Reports** section displays a list of accounts that are available for monthly reporting.

![](_page_22_Picture_185.jpeg)

The table below describes the fields and buttons displayed on the **Choose Bill Reports** screen.

#### **Bill Reports,** continued

**Fields and Descriptions**  (continued)

![](_page_23_Picture_167.jpeg)

#### **Accessing Bill Reports**

**Procedure** Follow the steps in the procedure below to **access** the **Choose Bill Reports** screen.

![](_page_24_Picture_45.jpeg)

### **Filtering the Bill Reports List**

#### **Procedure** Follow the steps in the procedure below to **filter** the **Bill Reports** list.

![](_page_25_Picture_112.jpeg)

#### **Selecting Bill Reports**

**Procedure** Follow the steps in the procedure below to **select** the **Bill Reports** that shall be included in your monthly invoice.

![](_page_26_Picture_80.jpeg)

### **Selecting Bill Reports, continued**

**Procedure** (continued)

![](_page_27_Picture_75.jpeg)

### **Selecting Bill Reports, continued**

#### **Procedure** (continued)

![](_page_28_Picture_91.jpeg)

Continued on next page

Confidential 29 Copyright 2008. All rights reserved. No other use of the material is permitted without the express written consent of Qwest.

### **Selecting Bill Reports, continued**

**Procedure** (continued)

![](_page_29_Picture_62.jpeg)

### **Refresh the Delivery Options List**

**Procedure** Follow the steps in the procedure below to **refresh** the **Delivery Options** screen.

![](_page_30_Picture_48.jpeg)

### **Request Bill Copy [PDF]**

**Introduction** The **Request Bill Copy [PDF]** allows you to create a full PDF copy of your bill and download it to your own computer. You will submit a request for a particular month by account. You can request the previous 12 months. Once you submit a request an email will be sent to you within 24 hours letting you know the PDF is available. Once it is available you will click on the PDF REQUEST tab and click on the appropriate account.

#### **Procedure** Follow the steps in the procedure below to **request** the **Request Bill Copy [PDF]**.

![](_page_31_Picture_78.jpeg)

### **Request Bill Copy [PDF],** continued

![](_page_32_Picture_55.jpeg)

#### **eBill Summary Report**

#### **Introduction** The **eBill Summary Report** screen allows you to generate an online summary of billing information across one or more accounts participating in your Qwest Control Enterprise ID. You may select a view of one month or six months to display your the most recent billing information. This screen is divided into three sections: Functions, Filters and eBill Summary.

- The **Functions** section allows you to generate a new report.
- The **Filters** section of the screen allows you to define the criteria for your list of account numbers. Once your criterion is applied the screen will only display those account numbers based on the criteria defined.
- The **eBill Summary** section displays a list of accounts available to generate your report.

**Fields and Descriptions**  The table below describes the fields and buttons displayed on the **eBill Summary Report** screen.

![](_page_33_Picture_201.jpeg)

### **eBill Summary Report,** continued

**Fields and Descriptions**  (continued)

![](_page_34_Picture_103.jpeg)

### **Viewing the eBill Summary Report List**

**Procedure** Follow the steps in the procedure below to **access** the **eBill Summary** report list screen.

![](_page_35_Picture_74.jpeg)

### **Sorting the eBill Summary Report List**

**Procedure** Follow the steps in the procedure below to **sort** the **eBill Summary** report list screen.

![](_page_36_Picture_59.jpeg)

### **Accessing the Generate New Report**

**Procedure** Follow the steps in the procedure below to **access** the **Generate New Report** screen.

![](_page_37_Picture_47.jpeg)

### **Filtering the eBill Summary Account List**

#### **Procedure** Follow the steps in the procedure below to **filter** the **eBill Summary Report** list.

![](_page_38_Picture_76.jpeg)

## **Generating an eBill Summary Report**

**Procedure** Follow the steps in the procedure below to **generate** the **eBill Summary** report.

![](_page_39_Picture_101.jpeg)

### **Viewing the eBill Summary Report Details**

**Procedure** Follow the steps in the procedure below to **view** the **eBill Summary** report details screen.

![](_page_40_Picture_58.jpeg)

### **Modifying an eBill Summary Report**

**Procedure** Follow the steps in the procedure below to **modify** the **eBill Summary** report criteria.

![](_page_41_Picture_73.jpeg)

### **Deleting an eBill Summary Report**

**Procedure** Follow the steps in the procedure below to **delete** an **eBill Summary** report.

![](_page_42_Picture_75.jpeg)

#### **QTA Spend Report**

**Introduction** The **Spend Report** functionality is not available for Wholesale customers and has been has been disabled by a Qwest System Administrator.

> Please contact the Wholesale National Service Delivery Center at 1-800-291-7707 with any additional questions.

#### **Analysis Application**

**Introduction** The **Analysis Application** (including Information, eBill Companion and LEC Data Files) functionality is not available for Wholesale customers and has been has been disabled by a Qwest System Administrator.

> Please contact the Wholesale National Service Delivery Center at 1-800-291-7707 with any additional questions.

#### **eBill Companion**

**Introduction** The **eBill Companion** (including: Data Files, Account Groups, Application Downloads) functionality is not available for Wholesale customers and has been has been disabled by a Qwest System Administrator.

> Please contact the Wholesale National Service Delivery Center at 1-800-291-7707 with any additional questions.

#### **LEC Data Files**

**Introduction** The **LEC Data Files** (including: Data Files and Accounts Groups) functionality is not available for Wholesale customers and has been has been disabled by a Qwest System Administrator.

> Please contact the Wholesale National Service Delivery Center at 1-800-291-7707 with any additional questions.

#### **Service Records**

**Introduction** The **Service Records** functionality is not available to Wholesale customers and has been has been disabled by a Qwest System Administrator.

> Please contact the Wholesale National Service Delivery Center at 1-800-291-7707 with any additional questions.

#### **Add Accounts**

**Introduction** The **Add Accounts** application allows you to register your accounts within the Qwest Control system. You can enter accounts one at a time or bulk upload accounts using a single file.

**Note:** You will need a copy of your invoice to register your accounts.

#### **Fields and Descriptions**  The table below describes the fields and buttons displayed on the **Add Accounts** application.

![](_page_44_Picture_92.jpeg)

### **Adding an Account(s)**

**Procedure** Follow the steps in the procedure below to **register** an account in the **Add Accounts** application.

![](_page_45_Picture_51.jpeg)

### Adding an Account(s), continued

#### **Procedure** (continued)

![](_page_46_Picture_74.jpeg)

### Adding an Account(s), continued

Procedure (continued)

![](_page_47_Picture_59.jpeg)

### **Uploading Multiple Accounts**

**Procedure** Follow the steps in the procedure below to **create** and **upload** file of multiple accounts.

![](_page_48_Picture_79.jpeg)

# **Uploading Multiple Accounts,** continued

**Procedure** (continued)

![](_page_49_Picture_93.jpeg)

#### **Modifying Email Notification**

**Procedure** Follow the steps in the procedure below to **modify** the **email notification. Note:** Only CSA and eBill Admin User Group get email notifications and therefore these users will only have the option of changing the notification process.

![](_page_50_Picture_85.jpeg)